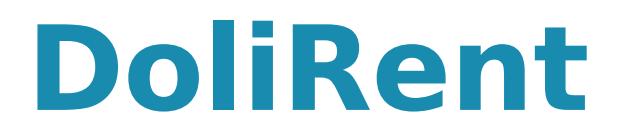

## **Solution de gestion de location de matériel pour Dolibarr**

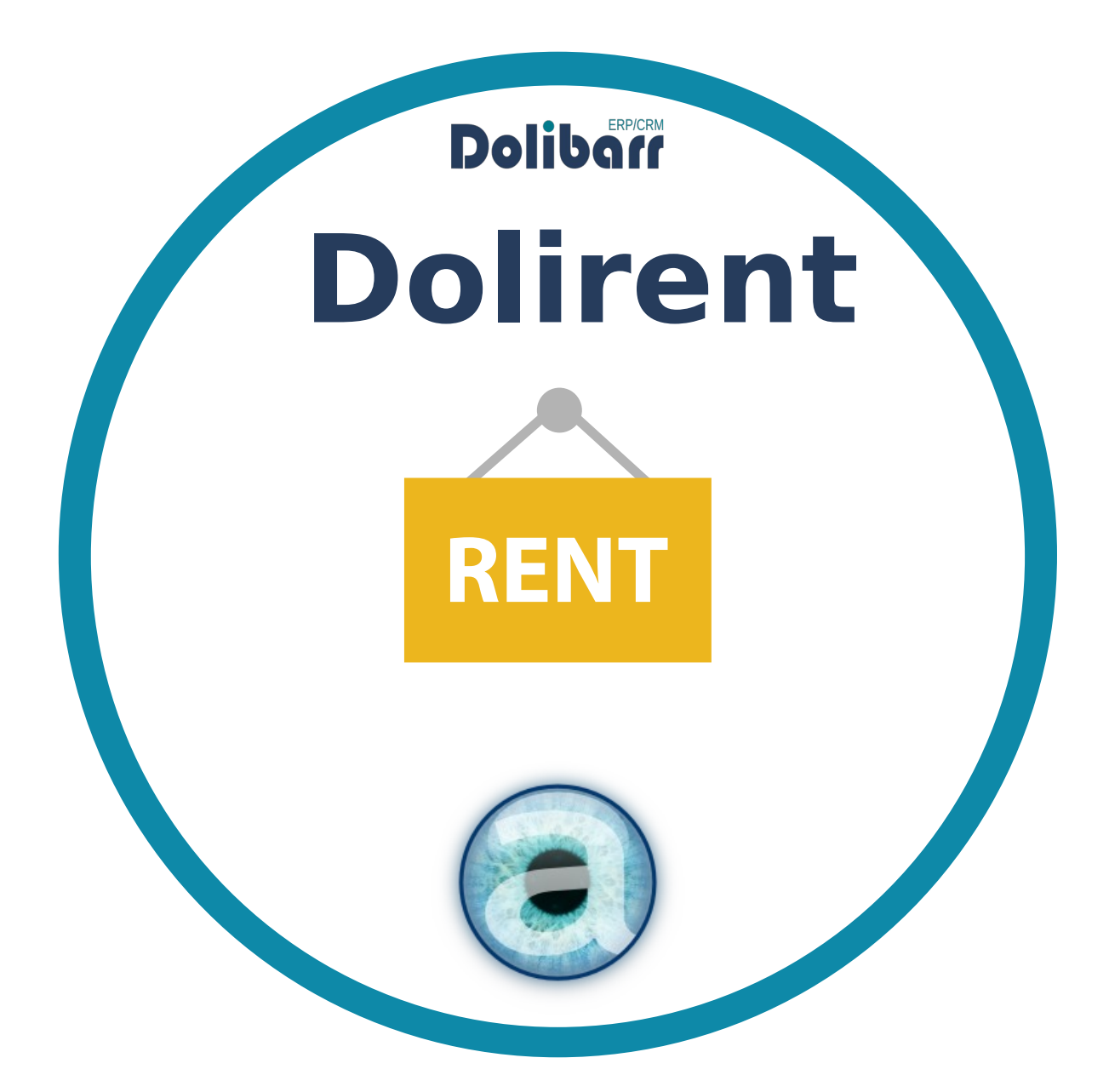

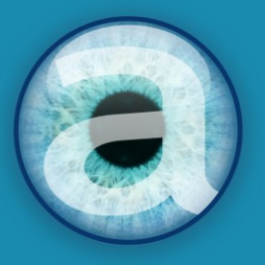

# **Altairis**

**Experts Dolibarr depuis 2006** 

# **Table des matières**

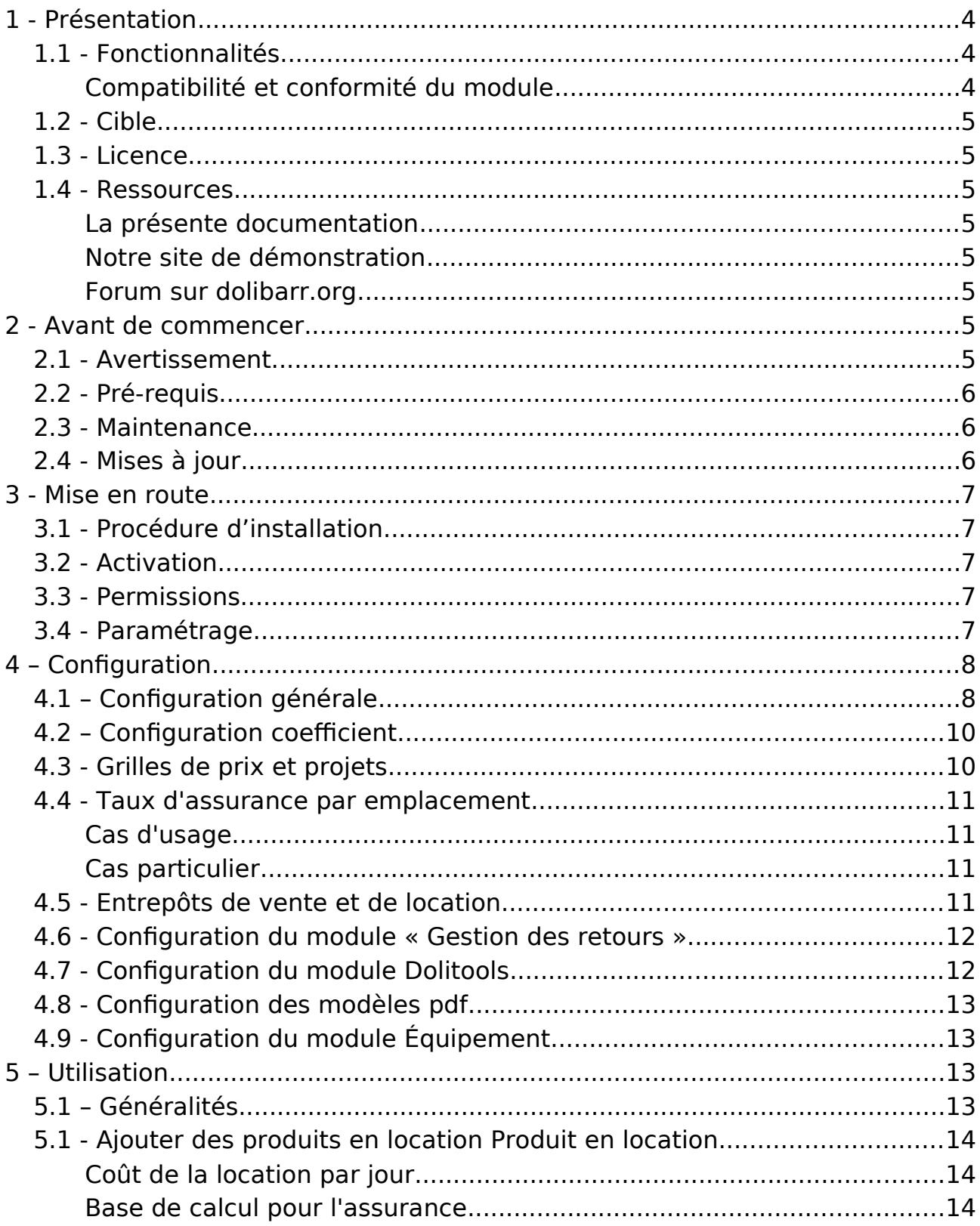

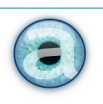

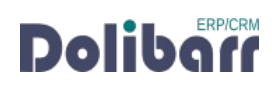

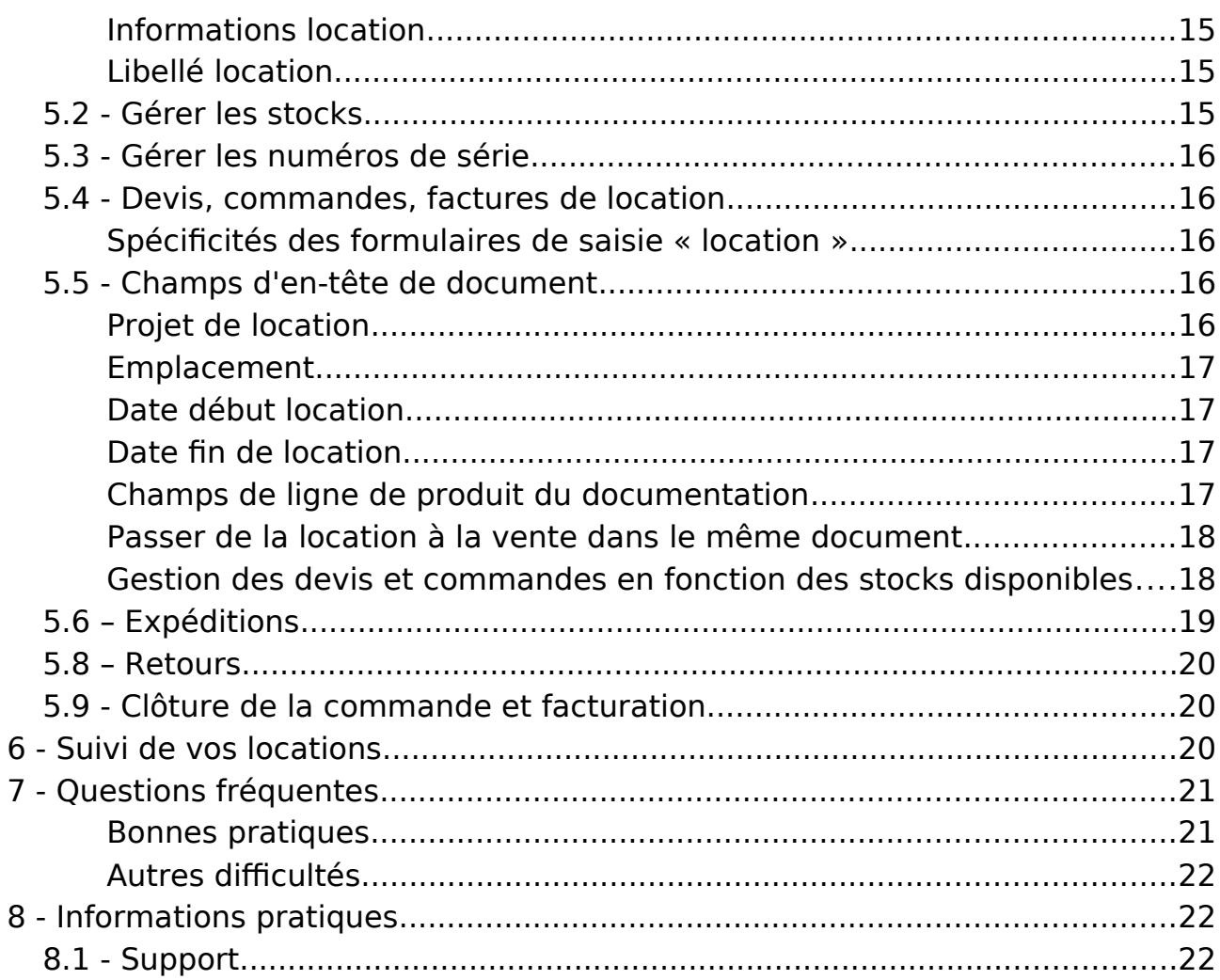

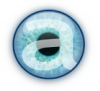

# <span id="page-3-2"></span>**1 - Présentation**

## **1.1 - Fonctionnalités**

<span id="page-3-1"></span>La suite Gestion des Location vous permet de gérer une activité de location de matériel en plus de la vente classique : du devis à la facture, en passant par la préparation des commandes et la gestion des retour... avec ou sans gestion des numéros de série.

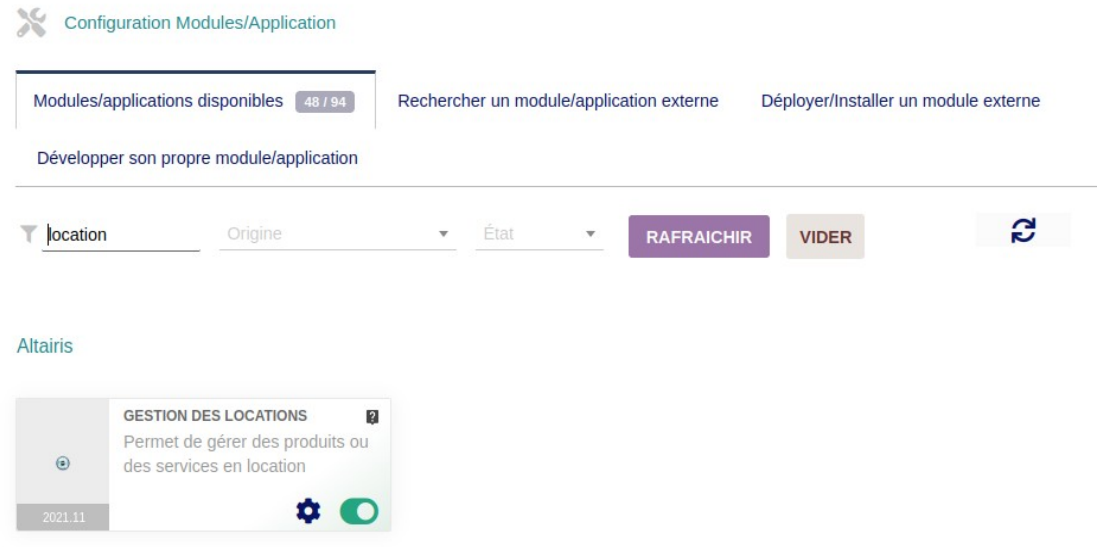

#### <span id="page-3-0"></span>**Compatibilité et conformité du module**

La **suite DoliRent** comprend les modules suivants :

- **Rental** (gestion de la location)
- **Return** (retour de produits)
- **Équipements** (numéros de série avec traçabilité)
- **Dolitools**
- **Sous-total** (structuration des documents)
- **Altpdf** : Modèles pdf améliorés qui prennent en charge les champs spécifiques de la location, valables pour tous les documents pdf de dolibarr).

DoliRent est **compatible avec** le module **numéros de série** standard de Dolibarr, ainsi que le module **Multi-société**, notre module **Produits associés** et le module **Marges**.

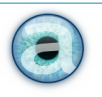

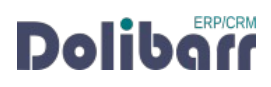

Par ailleurs, il est conforme à la [loi de finances 2016.](https://bofip.impots.gouv.fr/bofip/10693-PGP.html/identifiant=ACTU-2016-00190)

## **1.2 - Cible**

<span id="page-4-5"></span>DoliRent s'adresse à tous les utilisateurs de Dolibarr. Son utilisation ne nécessite aucune connaissance technique ou d'administration.

## **1.3 - Disponibilité – Licence**

<span id="page-4-4"></span>DoliRent est disponible sur notre [boutique en ligne](https://www.altairis.fr/boutique/) sous licence GPL v3.

Nous avons également une offre hébergée DoliRent Cloud, n'hésitez pas à vous renseigner.

## <span id="page-4-3"></span>**1.4 - Ressources**

#### <span id="page-4-2"></span>**La présente documentation**

Nos guides utilisateur sont là pour vous accompagner dans l'utilisation de nos modules. Le chapitre 7- Questions fréquentes , est enrichi régulièrement des interrogations et difficultés rencontrées par nos utilisateurs.

#### <span id="page-4-1"></span>**Notre site de démonstration**

DoliRent est installé sur [notre environnement de démonstration pour DoliRent.](https://demoloc.altairis.net/) Connectez-vous avec l'identifiant demo et le mot de passe demo.

#### <span id="page-4-0"></span>**Forum sur dolibarr.org**

Consultez toutes les informations sur DoliRent dans les discussions du forum [français](https://www.dolibarr.fr/forum/t/gestion-de-location-de-materiel-avec-dolibarr/31501).

Nous créons pour chacun de nos modules une discussion sur le forum dolibarr. Ces discussions peuvent contenir de nombreuses informations. Aussi, si vous avez des commentaires et suggestions, pour une réponse plus rapide, il est préférable de continuer sur celle même conversation.

#### **Note :**

Le forum est un lieu d'échange autour de l'utilisation et des fonctionnalités de nos modules. En cas de difficultés d'utilisation ou pour toute remontée de bogue, privilégiez le formulaire de contact disponible sur notre site. Par ailleurs, nous vous remercions de ne pas multiplier les canaux d'échange pour un même objet.

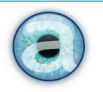

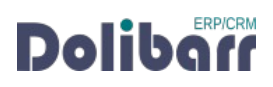

# <span id="page-5-3"></span>**2 - Avant de commencer**

## **2.1 - Avertissement**

<span id="page-5-2"></span>Nous assurons le bon fonctionnement de nos modules sur les environnements natifs de Dolibarr. Nous ne pouvons pas en garantir le bon fonctionnement suite à des modifications effectuées sur les fichiers du noyau de Dolibarr ou en cas d'utilisation d'autres modules additionnels.

Cette documentation s'appuie sur le module en version 2021.11 avec Dolibarr version 14. En cas d'utilisation d'autres versions ou selon le thème utilisé, vous pourrez constater des différences de fonctionnement ou d'affichage..

## **2.2 - Pré-requis**

<span id="page-5-1"></span><span id="page-5-0"></span>Le module Dolirent est compatible avec Dolibarr à partir de version 10.

## **2.3 - Mises à jour**

#### **Achat**

L'achat de DoliRent vous ouvre un abonnement d'un an aux mises à jour. Cet abonnement n'inclut pas d'aide à l'utilisation ou de support utilisateur, mais seulement la correction des bogues, sous réserve de la bonne utilisation du module et dans le cadre de la compatibilité avec la version utilisée de Dolibarr.

Les dernières versions de nos modules sont mises à disposition sur notre [boutique en ligne](https://www.altairis.fr/boutique/) .

#### **Abonnement mensuel**

Vous pouvez faire le choix d'un abonnement mensuel qui vous permet d'avoir accès aux mises à jour en continu, durant toute la durée de vie de votre abonnement.

#### **Solution hébergée DoliRent Cloud**

En choisissant notre offre hébergée, les mises à jour se font en continu et sont comprises dans votre abonnement.

**IMPORTANT** : **Avant tout changement de version de votre dolibarr, assurez-vous que DoliRent est officiellement compatible avec la version de Dolibarr que vous souhaitez l'installer.**

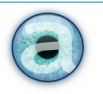

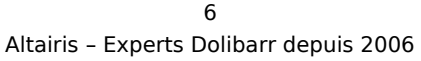

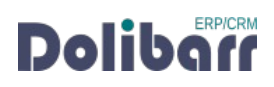

Pour mettre à jour DoliRent :

Désactivez les modules composant la suite (location, retours, équipements, sous-total, altapdf et dolitools).

Dézippez les fichiers de la dernière version du module dans le répertoire « CUSTOM » de votre environnement et confirmez le remplacement de ceux déjà présents.

Ré-activez un par un les modules de la suite en commençant par rental. Dolitools sera activé automatiquement.

Si vous avez acheté DoliRent sur notre [boutique en ligne](https://www.altairis.fr/boutique/) n'hésitez pas à nous contacter si vous ne trouvez pas la mise à jour.

# <span id="page-6-3"></span>**3 - Mise en route**

## **3.1 - Procédure d'installation**

<span id="page-6-2"></span>Décompressez l'archive et placez le contenu du dossier dans le répertoire custom situé à la racine de votre Dolibarr (adaptez si vous utilisez un autre dossier alternatif pour vos modules).

## **3.2 - Activation**

<span id="page-6-1"></span>Sous un compte d'administrateur, activez le module :

ACCUEIL > CONFIGURATION > MODULES > Onglet MODULES COMPLÉMENTAIRES.

Cliquez sur le bouton « on/orr » pour activer le module Location.

Activez ensuite les modules *Gestion de retours produits*, le module *Dolitools* et le module Altapdf – Modèles pdf améliorés , puis, si vous les utilisez, les modules Sous-total et Équipements livrés avec votre archive.

**IMPORTANT** : Si vous aviez déjà des modules **Équipements** et **Sous-total**, utilisez ceux de **DoliRent** en remplacement de ceux que vous aviez. Nous avons fait des améliorations de ses modules pour DoliRent.

Vous devez commencer par configurer le module « Location » selon vos besoins avant d'aller remplir les fiches produits pour ajouter les informations de location sur ces fiches.

# **3.3 - Permissions**

<span id="page-6-0"></span>Pour faciliter la gestion en entreprise, la configuration du module est aussi accessible à un utilisateur non administrateur de Dolibarr, à condition qu'on lui en ait donné le droit (permissions utilisateur). Dans ce cas, la configuration est également accessible depuis le menu « GESTION DES LOCATIONS ».

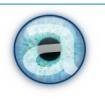

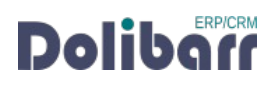

- administrateur : ACCUEIL > CONFIGURATION > MODULES/APPLICATIONS.
- utilisateur (ayant les droits adéquats) : Menu Gestion des location > Sous-menu Configuration > Configuration générale.

## **3.4 - Paramétrage**

<span id="page-7-2"></span>La page de configuration du module est accessible depuis la liste des modules installés  $($ ACCUEIL > CONFIGURATION > MODULES/APPLICATIONS) en cliquant sur son icône

# <span id="page-7-1"></span>**4 – Configuration**

## <span id="page-7-0"></span>**4.1 – Configuration générale**

À l'activation du module, vous n'avez qu'un seul onglet : Configuration générale. Selon les choix que vous faites ici, vous aurez un ou deux onglets supplémentaires : Coefficients et Entrepôts. Par défaut, tous les choix sont à non : vous devez les activer pour pouvoir les utiliser.

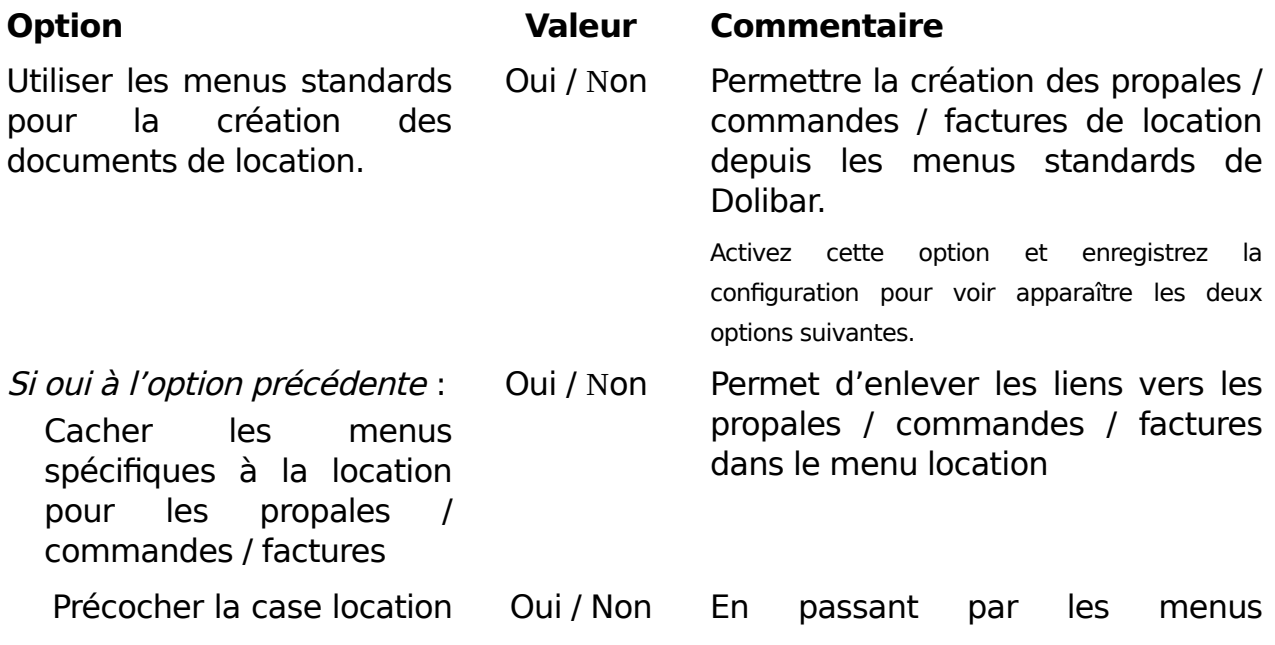

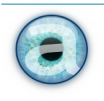

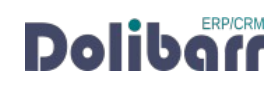

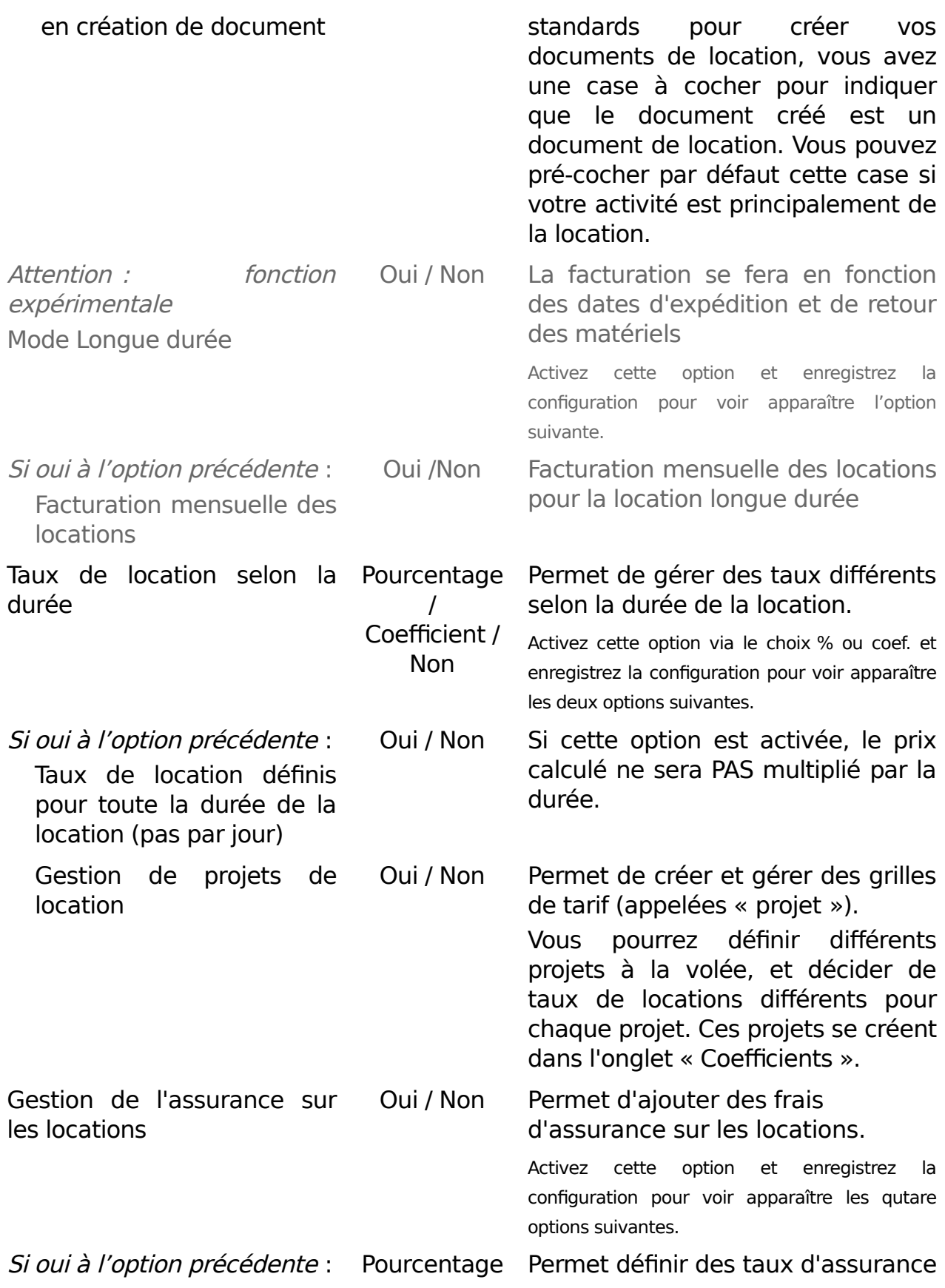

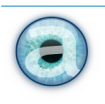

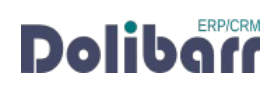

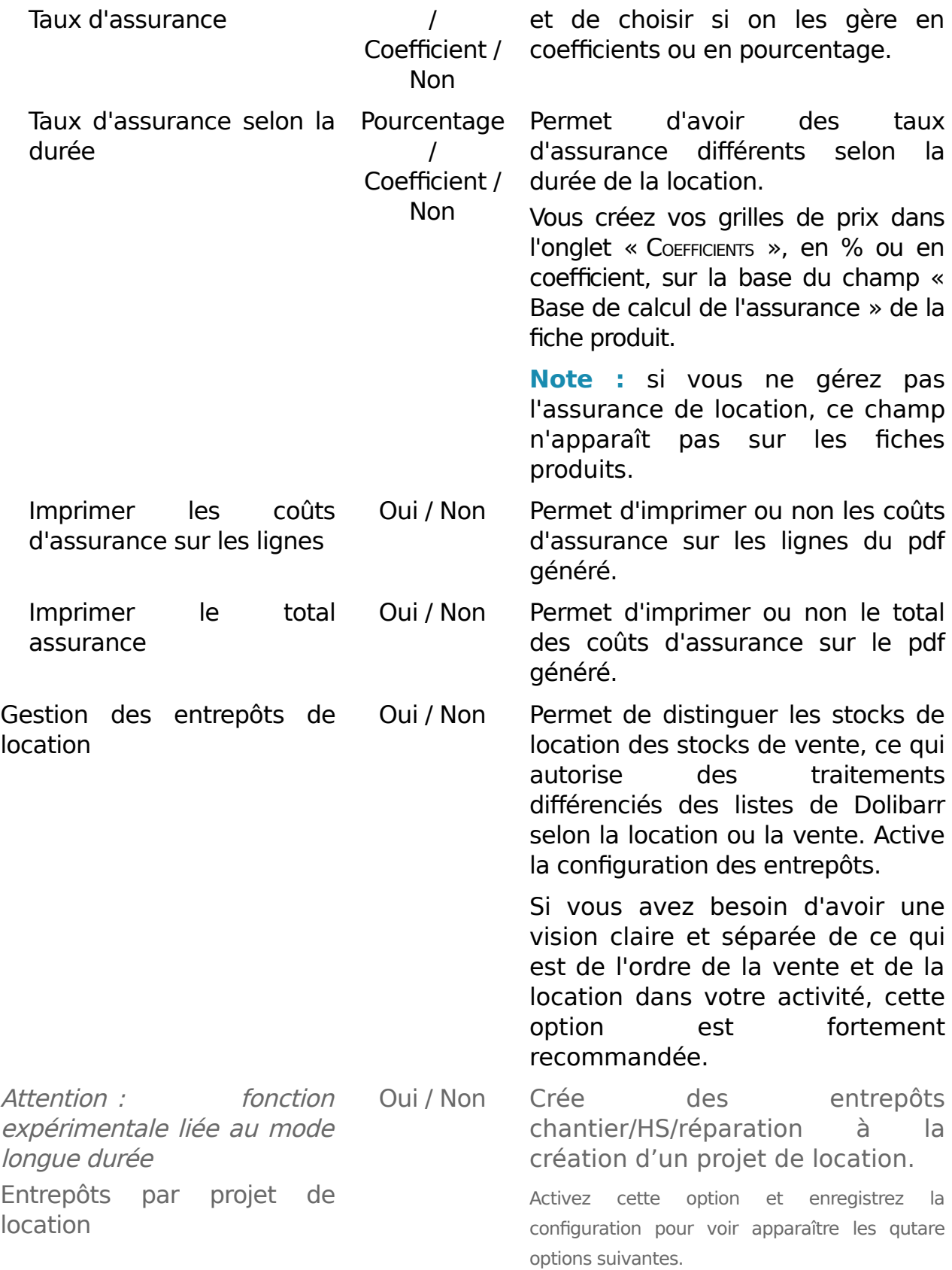

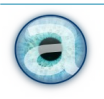

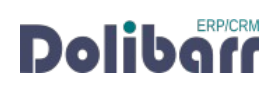

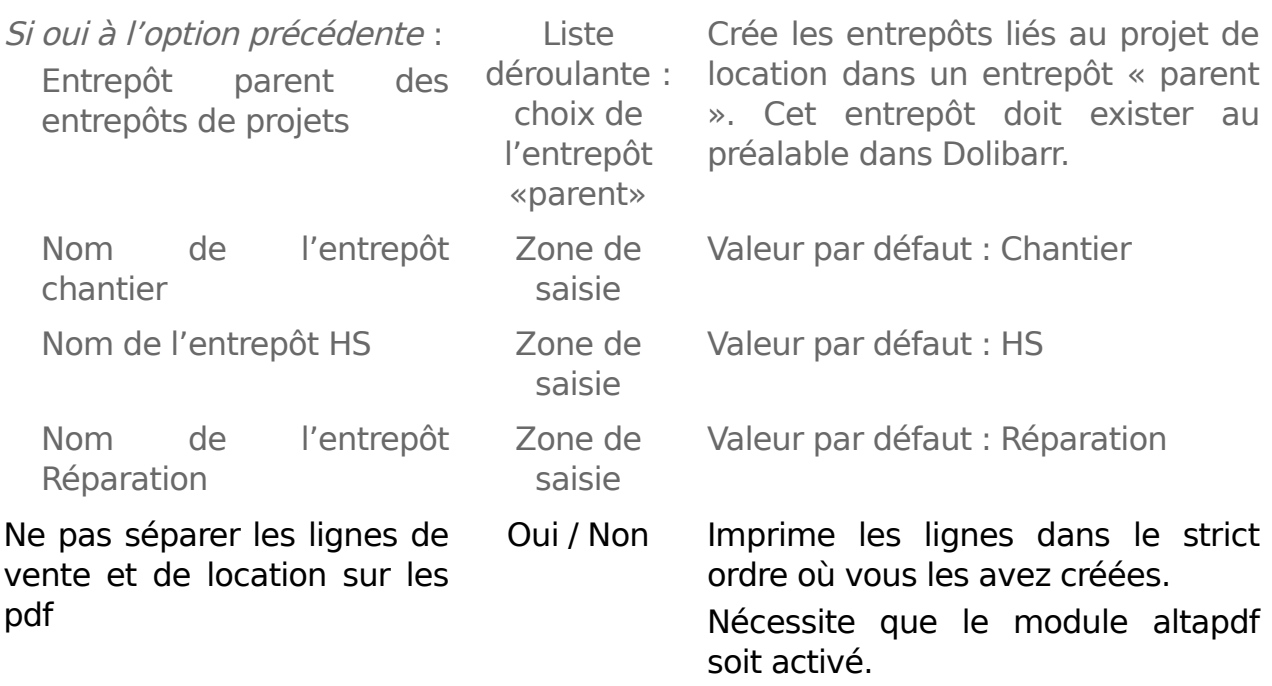

**Attention** : les fonctionnalités liées au **mode longue durée** sont actuellement encore expérimentales. Cela concerne donc :

- le mode de facturation en fonction des dates d'expédition et de retour, la facturation mensuelle automatique sur cette base,
- la gestion des opérations de location en mode projet avec création d'entrepôts à la création du projet

#### **Nous vous conseillons fortement pour l'instant de ne pas activer ses options en production.**

#### **Pour l'instant, ces nouvelles fonctionnalités expérimentales ne sont pas décrites dans cette documentation.**

Cela ne vous empêchera pas de gérer manuellement des facturations mensuelles via des factures récurrentes (fonctionnalité standard de dolibarr).

## <span id="page-10-1"></span>**4.2 – Configuration coefficient**

Selon les options activées dans la configuration générale, vous avez un ou plusieurs tableaux sur cet onglet (ou menu « COEFFICIENTS » dans « GESTION DES LOCATIONS »).

## <span id="page-10-0"></span>**4.3 - Grilles de prix et projets**

Créez un « projet » (ou grille de prix) en saisissant son nom puis validez avec le bouton « CRÉER ».

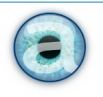

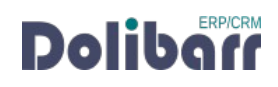

Cas d'usage :

- tarif pour les particuliers et tarif pour les professionnels
- haute saison / basse saison
- etc.

Choisissez votre projet dans la liste déroulante puis saisissez votre grille de prix dans les champs du tableau.

Les unités disponibles sont : le jour, la semaine, le mois et l'année.

Le plafond est la limite jusqu'à laquelle s'applique le tarif.

Au dessus d'un plafond donné, c'est le tarif suivant qui s'applique.

Vous pouvez créer un ultime plafond très élevé pour la dernière tranche de prix.

Saisissez votre plafond, choisissez l'unité et indiquez votre coefficient ou % et validez votre ligne. Vous pouvez créer à la suite autant de ligne que vous le souhaitez.

## <span id="page-11-3"></span>**4.4 - Taux d'assurance par emplacement**

Ce tableau apparaît si vous choisissez de gérer les taux d'assurance par emplacement dans la configuration générale.

## <span id="page-11-2"></span>**Cas d'usage**

Appliquer un taux (ou coefficient) d'assurance différent selon que le bien loué part dans un endroit proche de votre lieux de location ou bien à l'autre bout du monde.

## <span id="page-11-1"></span>**Cas particulier**

Assurance prise en charge par le client. Pour ne pas appliquer de taux d'assurance au cas où votre client prend lui-même en charge l'assurance de vos biens loués, ajoutez une entrée « ASSURANCE PAR LE CLIENT » (ou tout autre intitulé qui vous conviendra) et appliquez un taux ou un coefficient de 0. Vous pourrez alors choisir ce cas de figure lors de la création de vos documents et ne pas appliquer de coût d'assurance.

## <span id="page-11-0"></span>**4.5 - Entrepôts de vente et de location**

Vous avez créé vos entrepôts normalement à partir de PRODUITS/SERVICES > ENTREPÔTS > NOUVEL ENTREPÔT.

Sur cet onglet de la configuration du module Location, vous définissez s'il s'agit d'un entrepôt de vente ou de location. Cela permet de séparer proprement les informations de vente et de location, en particulier pour présenter les stocks. Il est donc important pour vous de préciser quels sont les entrepôts « location » et les entrepôts « vente ».

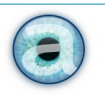

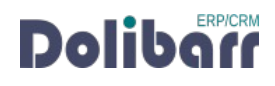

Les produits d'un entrepôt de vente ne seront visibles que dans la partie « vente ».

Les produits d'un entrepôt de location ne seront visibles que dans la partie « location ».

Un entrepôt peut être à la fois « vente » ET « location ». Si tous vos entrepôts sont dans ce cas : vous n'avez probablement pas besoin de cette option !

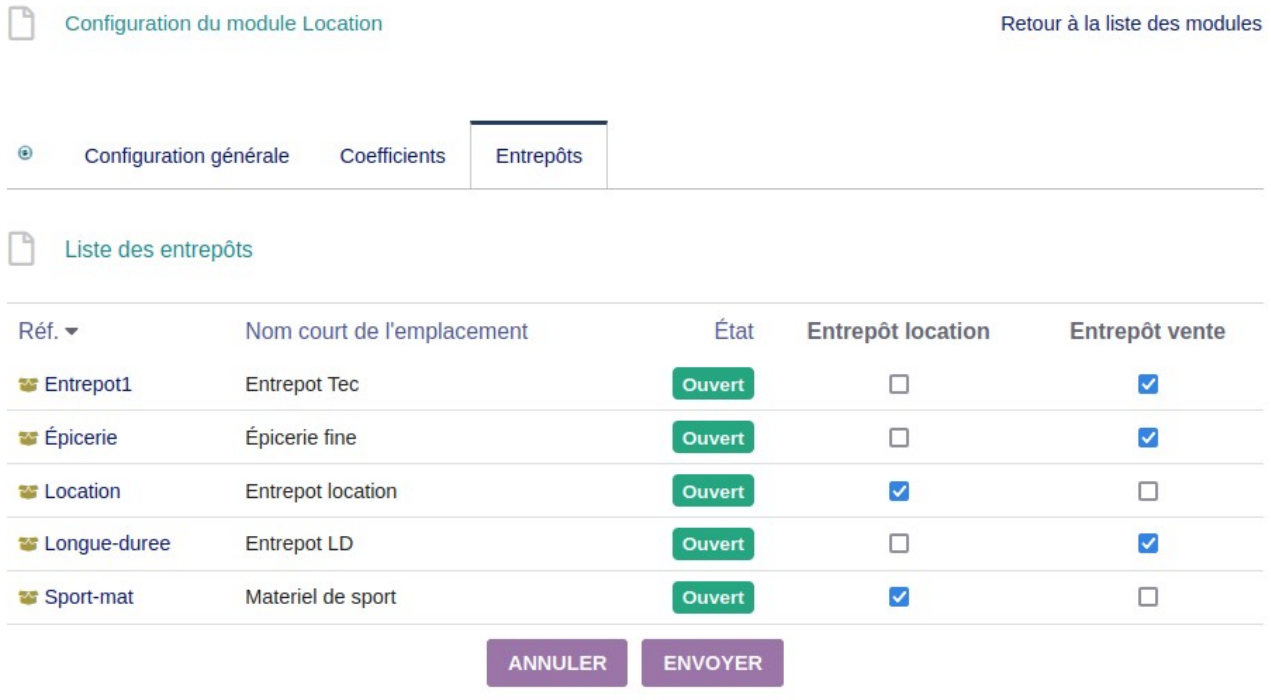

## <span id="page-12-0"></span>**4.6 - Configuration du module « Gestion des retours »**

Si vous n'utilisez pas les équipements, vous n'avez rien de particulier à configurer.

Si vous utilisez les équipements, décidez si vous voulez ou non pré-sélectionner les équipements à sortir du stock lors de l'expédition : la logistique s'appuiera sur les numéros pré-sélectionnés pour récupérer les bons produits dans l'entrepôt. Ceci dépend de vos habitudes de travail et de l'importance de votre stock (en effet, si vous avez 10 produits c'est possible, si vous en avez 1000 ce n'est pas possible à gérer).

Par défaut, la valeur est à non.

Pour l'instant, l'édition de pdf de retour n'est pas possible. La fonction est prévue pour une prochaine version.

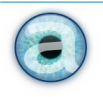

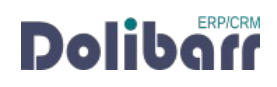

## <span id="page-13-4"></span>**4.7 - Configuration du module Dolitools**

Ce module étend l'expérience Dolibarr avec un certain nombre d'outils. Par défaut, pour pouvoir utiliser la location, vous n'avez aucune option à activer mais votre module DOIT impérativement être activé : en effet, la location utilise les templates qui seront activés par défaut lorsque vous activez le module de location. Activer Dolitools vous permettra d'utiliser les templates.

Pour les autres possibilités offertes par dolitools, reportez-vous à la documentation du module ou voir sur notre [boutique en ligne.](https://www.altairis.fr/boutique/dolitools/)

## <span id="page-13-3"></span>**4.8 - Configuration des modèles pdf**

Commencez par activer le module Altapdf – Modèles pdf améliorés. Puis, dans chacun des modules Propositions commerciales, Commandes, Expéditions et Factures, activez le nouveau modèle pdf « Altairis ».

## <span id="page-13-2"></span>**4.9 - Configuration du module Équipement**

Définissez si besoin le séparateur de liste pour les numéros de série externe (par défaut point virgule) et la position de début des numéros de série externe (par défaut vide).

Définissez et activez le modèle de numérotation automatique de vos numéros de série.

# <span id="page-13-1"></span>**5 – Utilisation**

## <span id="page-13-0"></span>**5.1 – Généralités**

La gestion de la location est distincte de l'activité vente habituelle de Dolibarr. Vous n'avez pas besoin de dupliquer vos produits en vente pour avoir aussi le même produit en location : la location est une option supplémentaire dans vos produits. Vous conservez ainsi une base de donnée raisonnable et surtout, vous conservez vos habitudes d'achat de ses produits, ainsi que leurs prix (et pmp, etc.).

Beaucoup de choses se passent depuis le menu général « GESTION DES LOCATIONS », dans lequel vous trouvez sur la gauche tous les menus spécifiques à la location, y compris des boîtes de recherche spécifiques qui ne font les recherches que dans les produits/services et documents location.

Depuis ces menus (sur la gauche), vous pouvez :

- Faire des recherches de produits, devis, commande et équipements (numéros de série) de location ;
- Voir vos produits/services de location et l'agenda ;

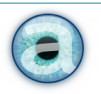

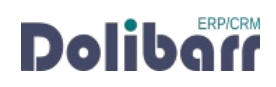

- Gérer les propositions commerciales de location ;
- Gérer les commandes de location ;
- Gérer les factures de location ;
- Gérer votre activité de location à l'aide de plusieurs tableaux de bord.

Pour pouvoir utiliser des produits en location, vous devez commencer par compléter vos fiches produits pour les rendre disponibles à la location, alimenter vos stocks location et les numéros de série si vous les gérez.

Vous pouvez ne pas utiliser les numéros de série mais uniquement les stocks. Les informations de stock disponible à la location sont systématiquement présents sur chaque document que vous allez créer, sur la base de carrés de couleur vous permettant de savoir dès l'élaboration d'un devis si vous avez des produits en stock durant la période que vous avez indiquée.

Sur un document de location (devis, commande, facture), vous pouvez avoir des produits en location ET des produits en vente (par exemple du consommable). Des modèles pdf spécifiques sont fournis avec le module pour bien gérer ces cas de figure et faire apparaître distinctement ce qui est loué et ce qui est vendu.

Les modèles pdf spécifiques location vous permettent également de gérer l'affichage des coûts bruts de location et les coûts d'assurance.

Vous gérez la sortie des stocks en général à partir de l'expédition – donc à partir de la commande, onglet « EXPÉDITION ».

Vous gérez les retours en stock des produits de location, toujours à partir de la commande, via l'onglet « RETOURS »

## <span id="page-14-0"></span>**5.1 - Ajouter des produits en location Produit en location**

Cocher la case de cette option rend le produit disponible à la location.

Notez qu'un produit peut être en vente et en location en même temps. Il peut être également uniquement en vente ou uniquement en location.

#### <span id="page-14-1"></span>**Coût de la location par jour**

Vous indiquez dans ce champ le tarif de base de votre prix journalier de location. C'est à partir de ce prix de base que les grilles de tarif définies dans la configuration du module vont calculer vos prix spécifiques en

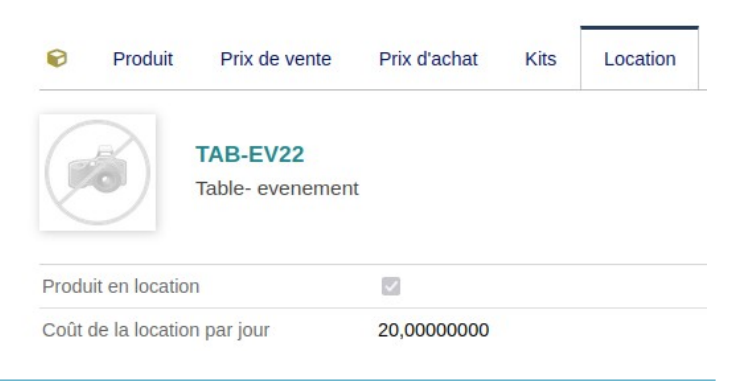

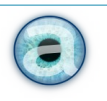

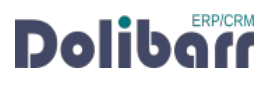

fonction de la durée de la location, ou encore en fonction du projet (grille de prix).

#### <span id="page-15-0"></span>**Base de calcul pour l'assurance**

Ce montant est basé sur votre prix d'achat du produit.

En principe, c'est le même. Toutefois, il y a des secteurs d'activité où les prix varient beaucoup, or il n'est pas souhaitable que vos prix de location varient aussi souvent.

Ce champ permet donc d'indiquer un prix d'achat fixe qui sera la base du calcul du

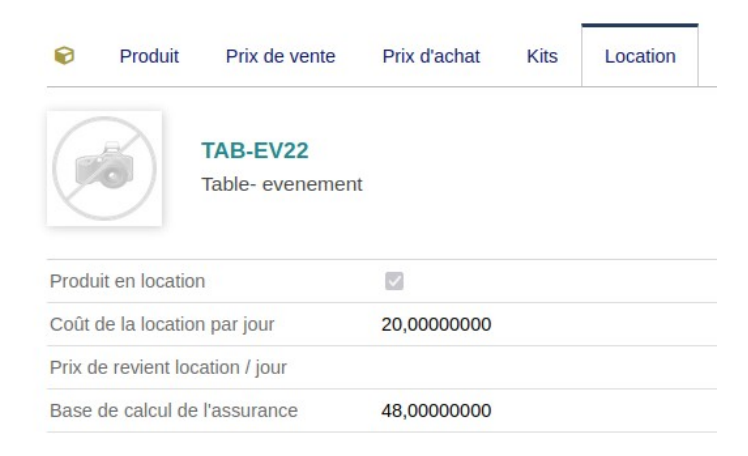

coût de l'assurance – si vous gérez l'assurance sur vos biens loués. Dans le même temps, vos prix d'achat du même produit en vente pourront varier aussi souvent que nécessaire sans incidence sur vos prix de location. Ce champ est facultatif si vous ne gérez pas l'assurance sur vos locations.

<span id="page-15-2"></span>**Informations location**

Vous pouvez, si besoin, indiquer ici une description produit qui sera propre à l'activité de location (sans que la description du produit en vente ne soit impactée). Ce champ est facultatif.

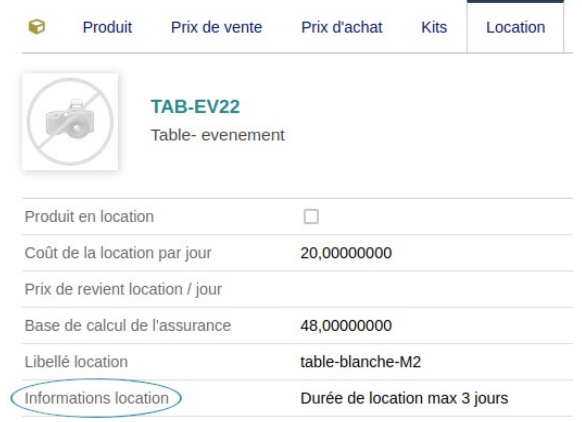

#### <span id="page-15-1"></span>**Libellé location**

Vous pouvez, si besoin, indiquer ici un libéllé pour votre produit qui sera spécifique à la location, sans que le libellé du produit en vente ne soit impacté. Ce champ est facultatif.

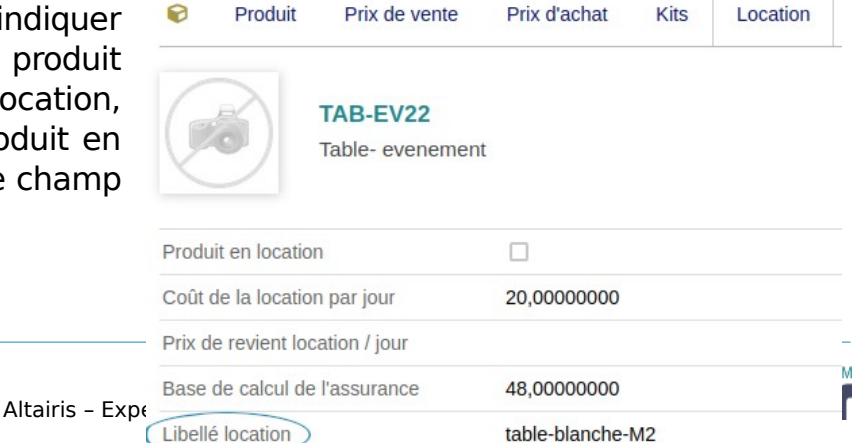

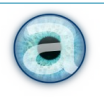

Pour chacun des produits à mettre en location, remplissez les champs concernés. Ces produits seront ensuite disponibles dans GESTION DES LOCATION > PRODUITS EN LOCATION et vous pourrez les ajouter à vos documents (devis, commande, etc.) de location.

Vous pouvez également importer votre liste de produits via le module d'import standard de dolibarr, ou encore, si vous avez déjà votre liste de produits, via un outil d'import des location (n'importera que les informations de location sur vos produits).

## <span id="page-16-2"></span>**5.2 - Gérer les stocks**

La gestion des stocks se fait comme d'habitude dans Dolibarr. Pensez à définir le mode de décrémentation des stocks qui sera le plus efficace en fonction de vos habitudes de travail, afin que pour les produits loués les informations de stock soient toujours pertinentes. En général, la décrémentation des stocks à la validation du bulletin de livraison est appropriée.

Vous alimentez les entrepôts de location soit manuellement à partir de l'onglet « STOCK » de la fiche produit (initialisation des stocks) ou depuis l'onglet « RÉCEPTION » de la commande fournisseur.

## <span id="page-16-1"></span>**5.3 - Gérer les numéros de série**

La gestion des numéros de série se fait avec le module **Équipement**.

Initialisation des stocks/numéros de série : depuis l'onglet « ÉQUIPEMENT » de la fiche produit.

À partir d'une commande fournisseur : une fois que vous avez alimenté le stock location, passez à l'onglet « équipement » de la commande fournisseur pour créer vos équipements/numéros de série.

## <span id="page-16-0"></span>**5.4 - Devis, commandes, factures de location**

Créez vos devis, commande, factures directement depuis « GESTION DES LOCATIONS » pour avoir des formulaires spécifiquement dédiés à la location.

**IMPORTANT :** vous n'aurez pas les champs spécifiques à la location sur vos lignes de documents si vous ne passez pas par le menu « GESTION DES LOCATIONS ». Vous ne les aurez pas non plus si vous clonez un document « vente » pour le dédier à la location.

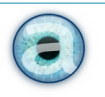

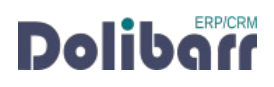

Comme habituellement dans Dolibarr, vous passez du devis à la commande, puis l'expédition et la facture. Vous pouvez facturer une expédition ou une commande, normalement.

Vous avez également dans la commande, en plus du l'onglet « Expépition », un onglet « RETOUR » qui vous permet de saisir la rentrée de vos produits de location. Il fonctionne sur le même modèle que les expéditions, à la différence près qu'il remet les produits en stock (voir plus loin chapitre « Expéditions et retours »).

#### <span id="page-17-5"></span>**Spécificités des formulaires de saisie « location »**

## <span id="page-17-4"></span>**5.5 - Champs d'en-tête de document**

Un document de location comporte un certain nombre de champs spécifiques utiles à cette activité, en plus des champs habituels (ou en remplacement sur les lignes du document).

#### <span id="page-17-3"></span>**Projet de location**

Ce champ reprend votre configuration de l'onglet « COEFFICIENTS » et vous présente les différents de la communication de la communication de la communication de la communication de la communica « projets » (grilles de prix) que vous avez créé dans le tableau « TAUX DE LOCATION SELON DURÉE ». LA LA DURÉE ». Le choix vous permettra d'appliquer les tarifs définis dans cette grille de prix.

#### <span id="page-17-2"></span>**Emplacement**

Ce champ reprend les informations que vous avez indiqué dans la configuration du module Location, onglet « COEFFICIENTS », pour le tableau « TAUX <sup>D</sup>'ASSURANCE PAR EMPLACEMENT ». Le choix vous permettra d'appliquer le tarif que vous avez défini pour l'assurance du bien loué selon son « emplacement ».

#### <span id="page-17-1"></span>**Date début location**

Indiquez le jour d'enlèvement des produits, et si nécessaire l'heure.

#### <span id="page-17-0"></span>**Date fin de location**

Indiquez le jour de retour des produits, et si nécessaire l'heure.

Durée facturée en jours : si vous ne mettez rien, la durée facturée est calculée sur la durée de location définie par la date de début et la date de fin.

Mais parfois il est judicieux d'avoir une durée différente. Par exemple, pour un geste commercial, ou encore parce que l'enlèvement ai lieu en fin de journée et le retour en début d'une autre journée. Vous pouvez donc ajuster la durée

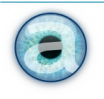

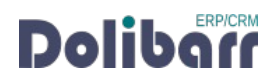

effectivement facturée, indépendamment des dates de sortie et de retour du matériel. Cette durée sera indiquée par défaut sur chaque ligne de produit du document – et sera également modifiable au cas par cas.

#### <span id="page-18-2"></span>**Champs de ligne de produit du documentation**

Les lignes du tableau sont adaptées à la location, avec des champs contenant les informations nécessaires :

- Disponibilité (se rempli tout seul) ;
- Case « Location » cochée (à décocher pour faire une ligne de vente, avant de choisir votre produit) ;
- Durée facturée en jours (reprend l'information donnée dans l'en-tête du document) ;
- Coût de location par jour (reprend le tarif défini dans la grille de tarif choisie en en-tête de document pour la durée de facturation définie) ;
- Coût de location (en fonction de la quantité et de la durée)
- Coût assurance si vous gérez les assurances (défini également à partir du tableau de la configuration du module, en fonction de l'emplacement choisi et de la durée de la location facturée) ;
- Puis les champs habituels : Prix unitaire HT, Quantité (c'est ici le nombre de jour de location facturés), Réduction, Prix de revient, Total HT.

Le coût de location par jour est modifiable. Quand vous validez un nouveau prix de location par jour, les autres champs se mettent à jour.

#### <span id="page-18-1"></span>**Passer de la location à la vente dans le même document**

Au troisième champ de la ligne, vous trouvez la case à cocher « Location ». Cette case est cochée par défaut dans les documents de location. Décochez-là AVANT de rechercher un produit prédéfini ou d'ajouter un produit libre, et vous vous retrouvez avec le formulaire habituel de vente et donc les champs habituels de Dolibarr.

Utile par exemple pour ajouter du consommable associé à la location de certains produits. Les informations de stock sont à ce moment là les informations habituelles de stock physique du produit, venant des entrepôts déclarés « Vente » dans la configuration du module location.

#### <span id="page-18-0"></span>**Gestion des devis et commandes en fonction des stocks disponibles**

Lorsque vous créez une proposition commerciale ou une commande de location, à l'ajout d'un produit, vous avez plusieurs carrés de couleurs contenant des

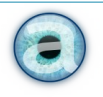

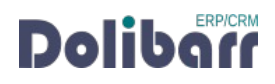

chiffres qui vous indiquent la disponibilité de ce produit aux dates de location que vous avez choisies sur le document.

Pour améliorer le chargement des pages (le calcul de disponibilité peut être long sur de gros documents), seuls les produits qui ne sont pas en stock (ou stock négatif) sont affichés d'emblée. Pour les autres, un lien « S<sub>HOW</sub> » vous permet d'afficher les carrés de couleur correspondant aux disponibilités de vos produits.

- Carré blanc : le nombre d'équipement total en location dont vous disposez pour ce produit (qu'il soit en stock ou sorti). Si vous ne gérez pas les locations, c'est le stock disponible à la date demandée.
- Carré vert : le nombre d'équipement disponibles, en stock, non réservé, non sorti.
- Carré orange : le nombre d'équipement « pré-bloqués » : ils sont dans une proposition commerciale, mais celle-ci n'a pas encore été approuvée par le client.
- Carré rouge : nombre d'équipement bloqués : dans une proposition clôturée ou dans une commande, ou encore livré au client, en réparation (donc hors du stock location)...

Un clic sur le chiffre du carré blanc vous envoie vers l'onglet « EQUIPEMENT » de la fiche produit où vous visualisez tous les équipements de ce produit.

Un clic sur les chiffres des carrés verts, oranges ou rouges vous envoie vers l'onglet « AGENDA LOCATION » de la fiche produit où vous retrouvez les informations issues des divers documents avec un lien vers les documents correspondants pour chaque documents concerné

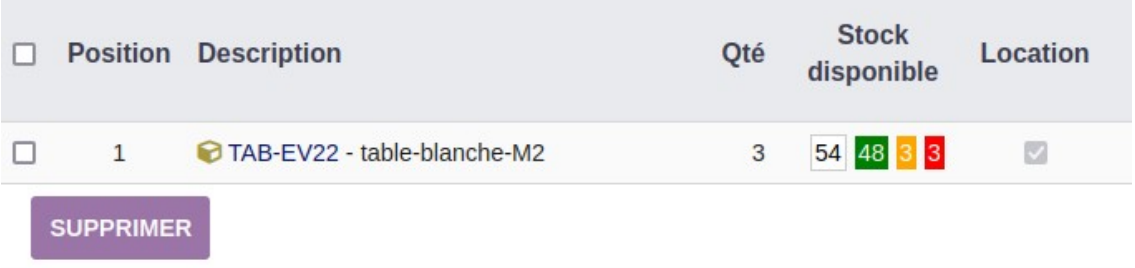

## <span id="page-19-0"></span>**5.6 – Expéditions**

Une fois votre commande de location validée, cliquer sur le bouton « EXPÉDIER » ou sur l'onglet

« EXPÉDITION » de la commande pour arriver sur le formulaire d'expédition. Le tableau récapitule votre commande avec les stocks réels pour chaque ligne de produits.

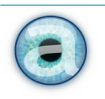

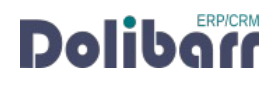

Créez une nouvelle expédition en choisissant l'entrepôt par défaut à utiliser si tous les produits sont situés dans le même entrepôt.

#### **Note :**

Si vos produits ne sont pas tous dans le même entrepôt, vous pouvez quand même choisir un entrepôt par défaut à cette étape. Vous devrez ensuite le modifier sur les lignes concernées de votre expédition. Vous pouvez également décider de ne pas choisir d'entrepôt par défaut à cette étape et faire le choix de l'entrepôt à l'étape suivante sur chaque ligne de votre expédition.

Le formulaire vous permet de choisir la quantité à expédier réellement et à choisir les numéros de série des biens à louer qui en comportent. Cochez les numéros de série concernés par cet envoi et créez votre BL.

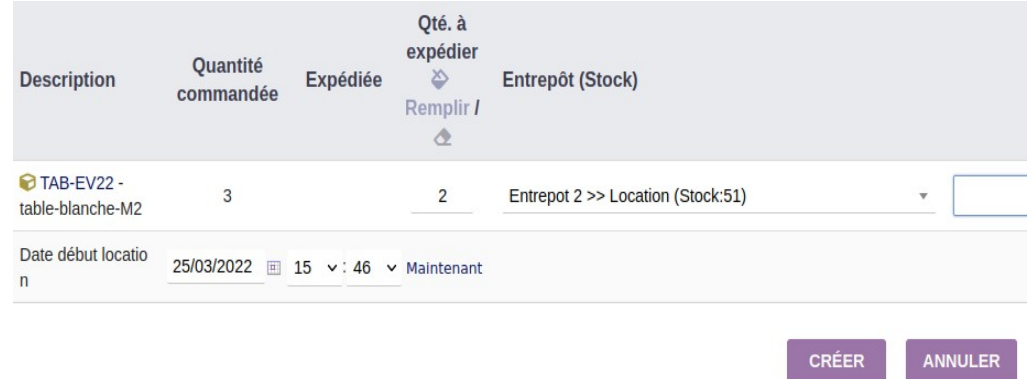

#### **Vous pouvez utiliser une douchette pour scanner les codes barre au lieu de choisir les numéros de série.**

Sur le pdf du bon de livraison :

- Les produits loués sont séparés des produits vendus par un saut de page ;
- Les numéros de série sont imprimés sur chaque ligne de produit comportant des numéros de série.

**IMPORTANT** : Vous devez penser à clôturer votre expédition une fois que celleci est réellement sortie de vos stocks et livrée au client. Cela fait passer son statut de « Validée » à «Traitée».

## <span id="page-20-0"></span>**5.8 – Retours**

Lorsque le client vous ramène vos produits, reprenez la commande, puis cliquez sur l'onglet «RETOUR».

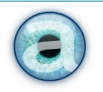

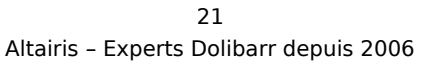

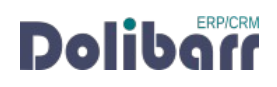

Le formulaire est calqué sur celui des expéditions, à la différence qu'il remet les produits en stock au lieu de les sortir.

Bien sûr, les consommables que vous avez vendus ne sont en principe pas rendus.

Pour chaque produit que vous récupérez, scannez-le numéro de série à la douchette ou choisissez-le dans la liste déroulante qui vous propose les numéros que vous aviez entré lors de l'expédition.

Une fois le numéro de série entré, une colonne supplémentaire apparaît vous permettant de définir un événement sur l'équipement ayant ce numéro de série : retour en stock, en réparation, jeté…

Les événements sont librement paramétrables dans les dictionnaires : AccueIL > CONFIGURATION > DICTIONNAIRES > TYPES <sup>D</sup>'ÉVÉNEMENTS ÉQUIPEMENT. Cet événement sera consigné dans la fiche de l'équipement à fins de traçabilité. C'est une fonctionnalité du module **Équipement**.

Une fois votre retour validé, les stocks sont ré-incrémentés. La commande passe en statut in de statut en statut in de statut in de statut in de statut in de statut in de statut in de statut

« Partiellement retournée ».

**IMPORTANT** : Ici aussi, pensez à terminer l'action clôturant votre retour : rendez vous sur la commande et cliquer sur le bouton « Classée retournée ». La commande passe au statut « Retournée »

## <span id="page-21-0"></span>**5.9 - Clôture de la commande et facturation**

Sur la page de la commande, vous voyez en bas de page les documents liés à cette commande :

- les propositions commerciales associées ;
- les expéditions associées ;
- les retours associés ;
- le pdf de la commande ;

Si vous n'avez pas facturé la commande, il n'y a pas d'objet « facture » associée à la commande. Lorsque vos bien loués sont revenus en stock, vous clôturez votre commande et vous pouvez la facturer en cliquant sur le bouton « FACTURER ». Vous pouvez également créer une facture à partir de l'expédition. Dans les deux cas, c'est le comportement habituel de Dolibarr.

Utilisez cependant le modèle de facture livré avec le module **Location** pour retrouver toutes vos informations spécifiques à la location, et séparer proprement location et vente.

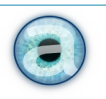

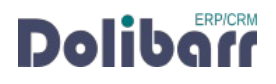

# <span id="page-22-2"></span>**6 - Suivi de vos locations**

Dans le menu de gauche, vous trouvez plusieurs sous-menus destinés à faciliter le suivi de vos opérations. Ces listes sont basées sur le statut des commandes – d'où l'importance de bien terminer vos opérations en clôturant proprement chaque étape. Cliquer sur le menu choisi pour obtenir la liste de vos commandes qui sont dans ce statut.

Les sous-menus disponibles sont les suivants :

- Brouillon
- Validée
- En cours
- Livrée
- Partiellement retournée
- **Retournée**
- Annulée

Vous avez également un menu « TABLEAU DE BORD » qui facilitera le suivi global de l'activité pour la logistique, avec les menus suivants :

- Commandes à préparer
- Expéditions à venir
- Équipements sortis
- Retours à venir

Ces menus simplifiés présentent les colonnes Ref (de la commande), Ref commande client, Société concernée, Date de commande, Date début location, date fin location, date de livraison.

Le menu « ÉQUIPEMENTS SORTIS » est plus adapté aux équipements et vous permet pour chaque objet sorti, d'avoir la réf. Produit, son libellé, le fournisseur, l'entrepôt habituel, le client, les dates début et fin de location et un lien vers l'expédition.

Les en-têtes de colonne sont triables, et pour certaines filtrables.

# <span id="page-22-1"></span>**7 - Questions fréquentes**

#### <span id="page-22-0"></span>**Bonnes pratiques**

Ce chapitre répertorie les difficultés rencontrées avec le module. Vous y trouverez donc des éléments de réponse quant à son utilisation.

Si vous rencontrez une autre erreur que celles décrites ci-dessous lors de l'utilisation de ce module vous pouvez essayer de :

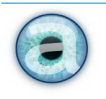

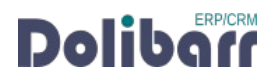

- Désactivez et réactivez le module.
- Vérifiez sur le ChangeLog ; si une nouvelle version a été publiée et sa compatibilité avec votre version de Dolibarr
- La liste des modules additionnels activés et tous les éléments nécessaires à la meilleure des prises en charge de votre demande : contexte, étapes successives pour reproduire l'erreur, captures d'écran, etc.

#### <span id="page-23-2"></span>**Autres difficultés**

Aucune difficulté connue à ce jour.

# <span id="page-23-1"></span>**8 - Informations pratiques**

#### <span id="page-23-0"></span>**8.1 - Support**

Nous assurons la maintenance corrective sur nos modules pendant un an à partir de leur date d'achat.

[Un formulaire de contact](http://www.altairis.fr/#contact) est à votre disposition pour signaler le bug rencontré

Pour toute demande d'aide à l'utilisation, veuillez souscrire à l'un de [nos forfaits](https://www.altairis.fr/categorie-produit/support/) [de support](https://www.altairis.fr/categorie-produit/support/)

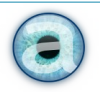

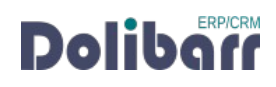